# FITOSANITARIOS Y DOMISANITARIOS **INSTRUCTIVO**

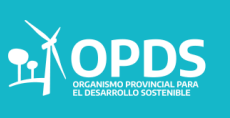

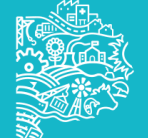

# INICIO

Para dar comienzo a un trámite en el sistema de declaración jurada de generación de envases fitosanitarios, se deberán seguir los siguientes pasos:

1.Se deberá ingresar a [https://sistemas.opds.gba.gov.ar](https://sistemas.opds.gba.gov.ar/)

2. Seleccionar "Acceso a sistemas".

3. Seleccionar ["Ingreso](https://sistemas.opds.gba.gov.ar/) [al](https://sistemas.opds.gba.gov.ar/) [sistema](https://sistemas.opds.gba.gov.ar/) [de](https://sistemas.opds.gba.gov.ar/) [declaración](https://sistemas.opds.gba.gov.ar/) [jurada](https://sistemas.opds.gba.gov.ar/) [de](https://sistemas.opds.gba.gov.ar/) [generación](https://sistemas.opds.gba.gov.ar/) [de](https://sistemas.opds.gba.gov.ar/) [envases](https://sistemas.opds.gba.gov.ar/) [fitosanitarios](https://sistemas.opds.gba.gov.ar/) [y](https://sistemas.opds.gba.gov.ar/) [domisanitarios](https://sistemas.opds.gba.gov.ar/)["](https://sistemas.opds.gba.gov.ar/)[.](https://sistemas.opds.gba.gov.ar/)

#### **Acceso a Sistemas**

- no Ingreso al Sistema de Declaraciones Juradas
- no Ingreso al Sistema de Manifiesto Electrónico
- Ingreso al Sistema de Seguimiento de la Gestión de los Envases Vacíos de Fitosanitarios y Domisanitarios

Ingreso al Sistema de Declaración Jurada de generación de Envases Fitosanitarios y Domisanitarios

**Profesionales** 

- Ingreso al Sistema de Registro de Profesionales de Bosques Nativos
- Ingreso al Sistema de Registro de Foguistas y Frigoristas
- Solicitud de Usuario (Empresas y transportistas)
- Solicitud de Usuario (Laboratorios)
- Solicitud de Usuario (Resoluciones OPDS Nº 137/13 y Nº 138/13)

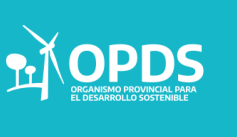

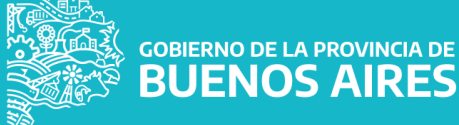

Para comenzar en caso de no estar registrado en el sistema, deberá seleccionar la opción:

#### ● **Registrarme**

En caso contrario, más adelante se detallará la forma de ingresar con Usuario y Clave.

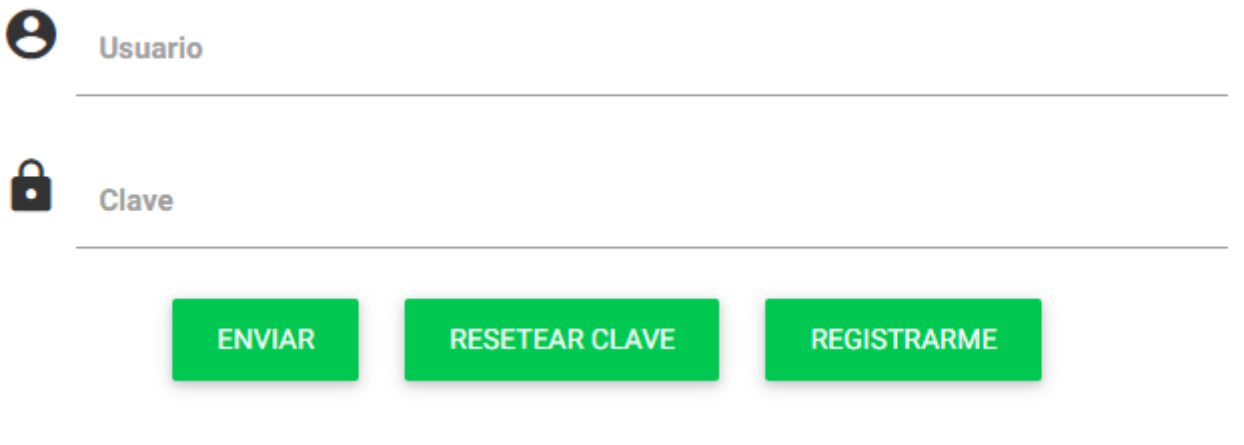

#### **ACLARACIÓN**

La flecha que se visualiza con el siguiente símbolo Siempre permitirá volver a la pantalla anterior.

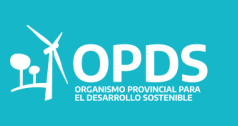

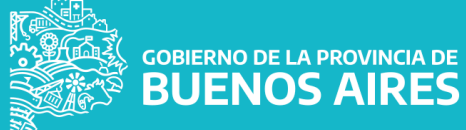

Para crear un nuevo usuario, se deberá ingresar:

● **CUIT:** Su CUIT, con los dígitos separados como indica en la imagen.

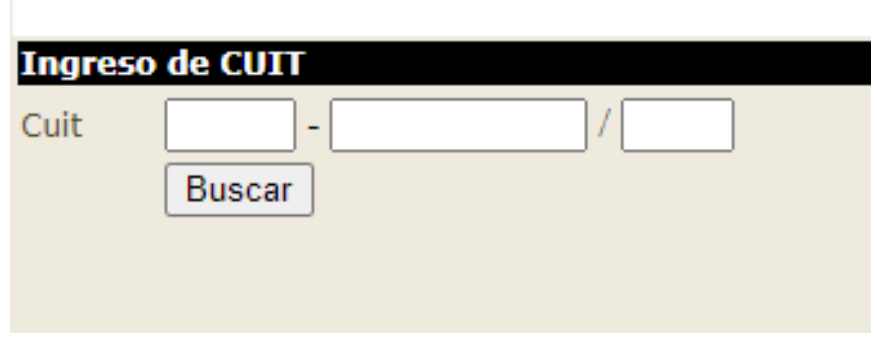

Luego se deberá seleccionar "Buscar",, que despegará la siguiente pantalla.

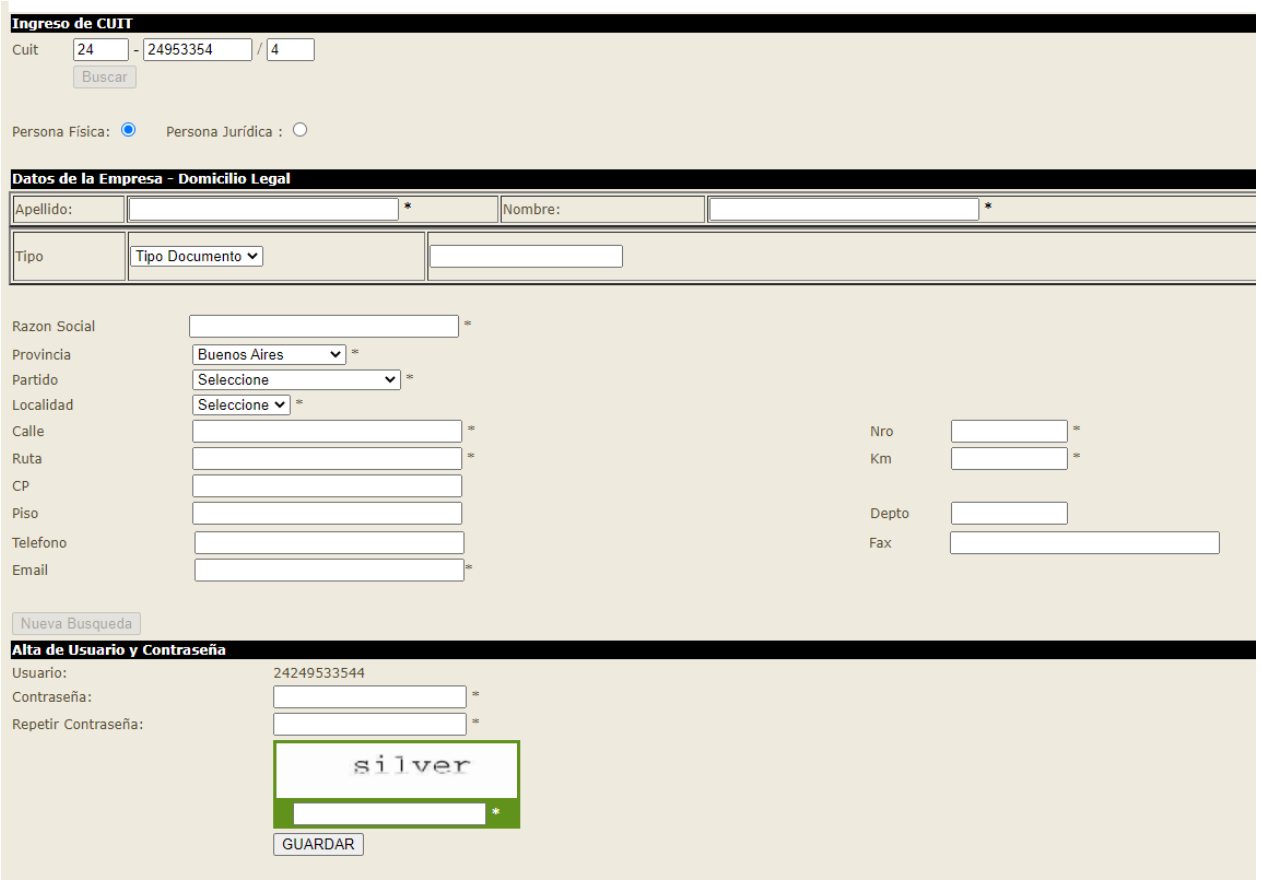

GOBIERNO DE LA PROVINCIA DE

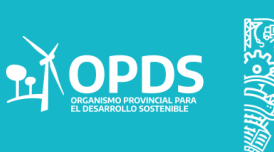

Se deberán cargar los datos de la empresa solicitados con \*

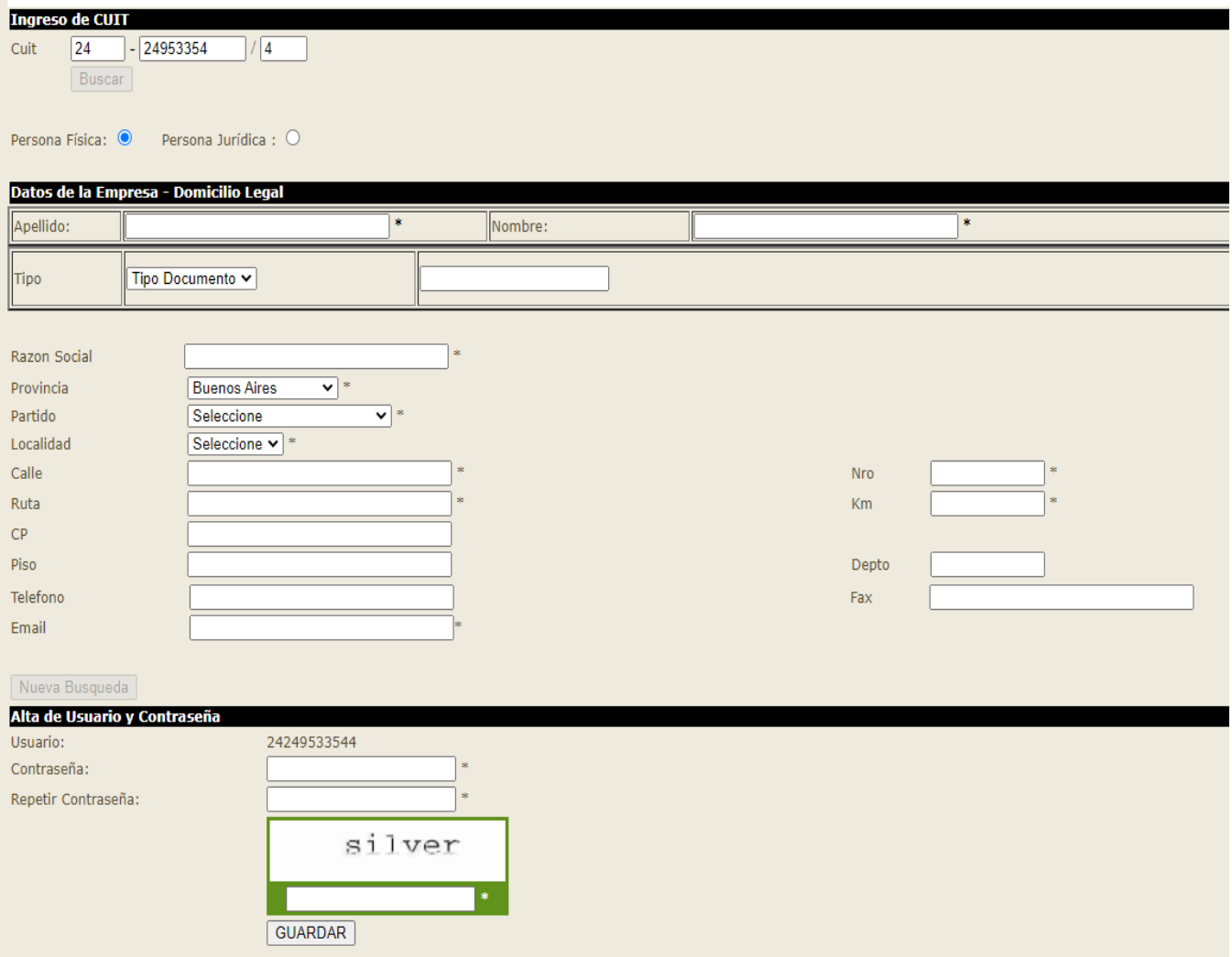

El usuario se generará y habilitará solo.

**PALO PROVINCIAL PARA** 

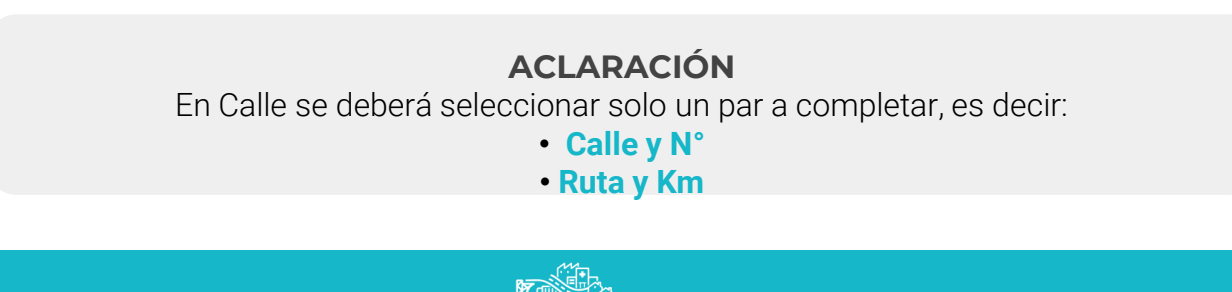

Para completar el Alta de Usuario, se deberá introducir:

- **Usuario:** Su CUIT.
- **Contraseña:** Su contraseña.
- **Repetir Contraseña:** Su contraseña.

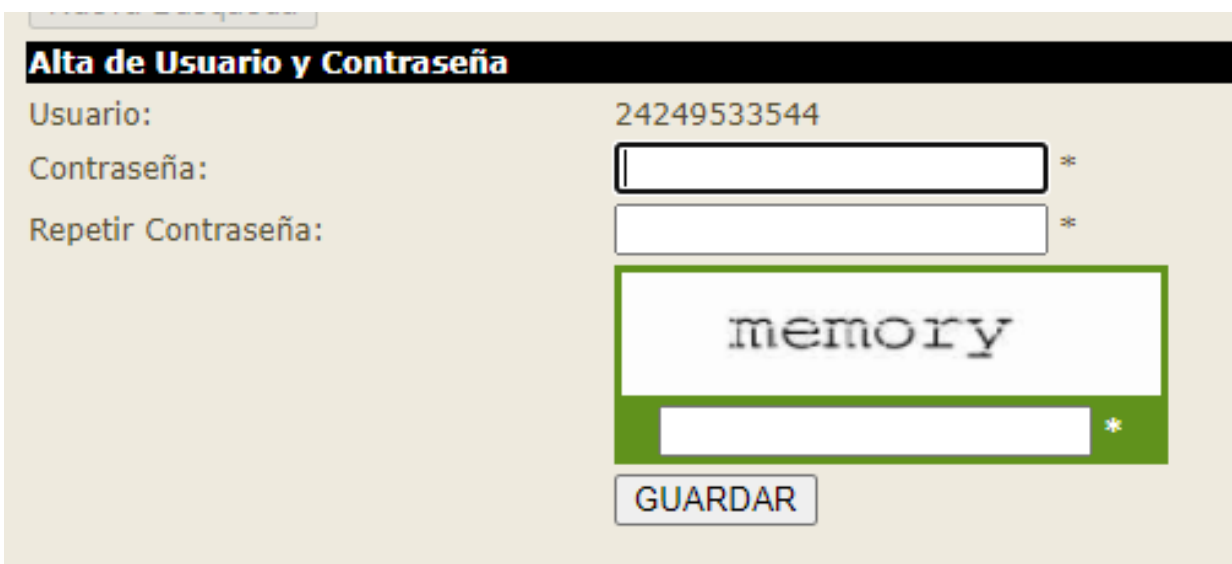

Se deberá completar el Captcha y Cliquear en **Guardar**.

#### USUARIO GENERADO CORRECTAMENTE.

El usuario de generará y habilitará automáticamente.

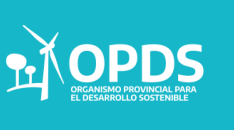

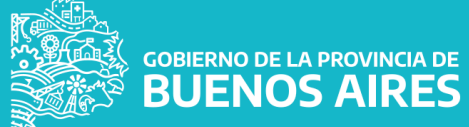

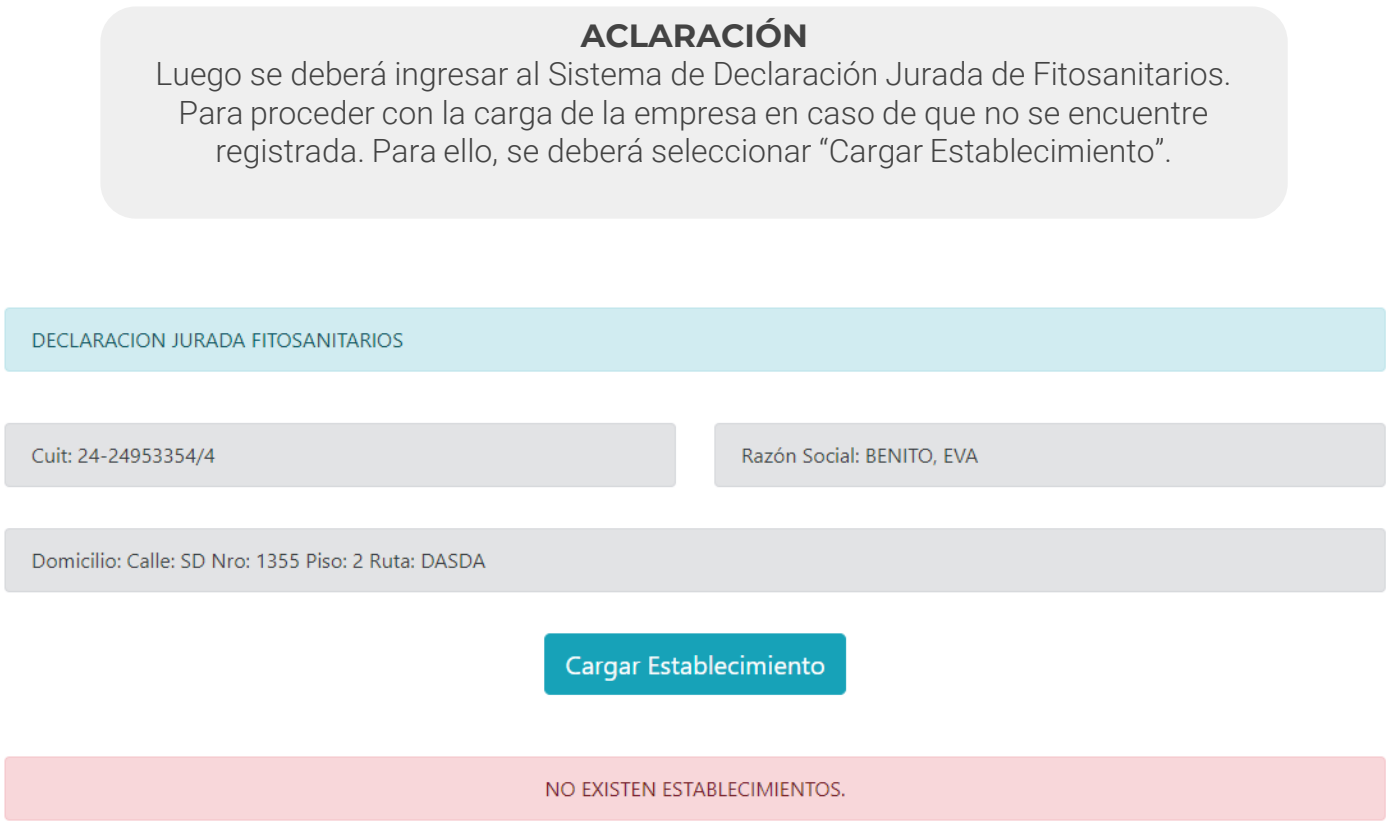

Para cargar una empresa, se deberá ingresar el CUIT y Cliquear en "Buscar".

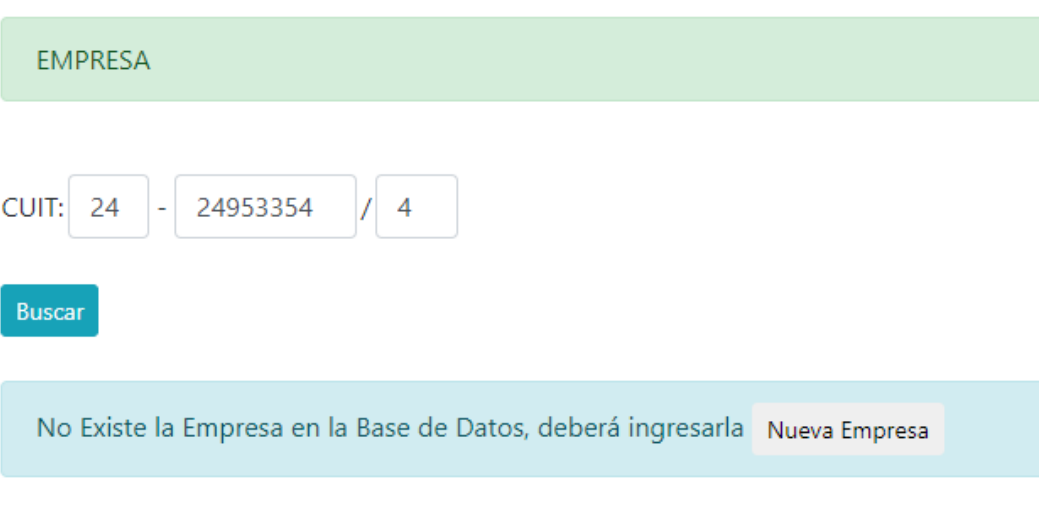

Y Seleccionar "Nueva Empresa".

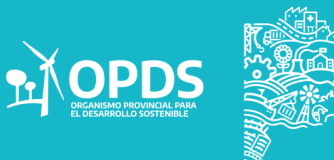

Se deberá seleccionar:

- Persona Física.
- Persona Jurídica**.**

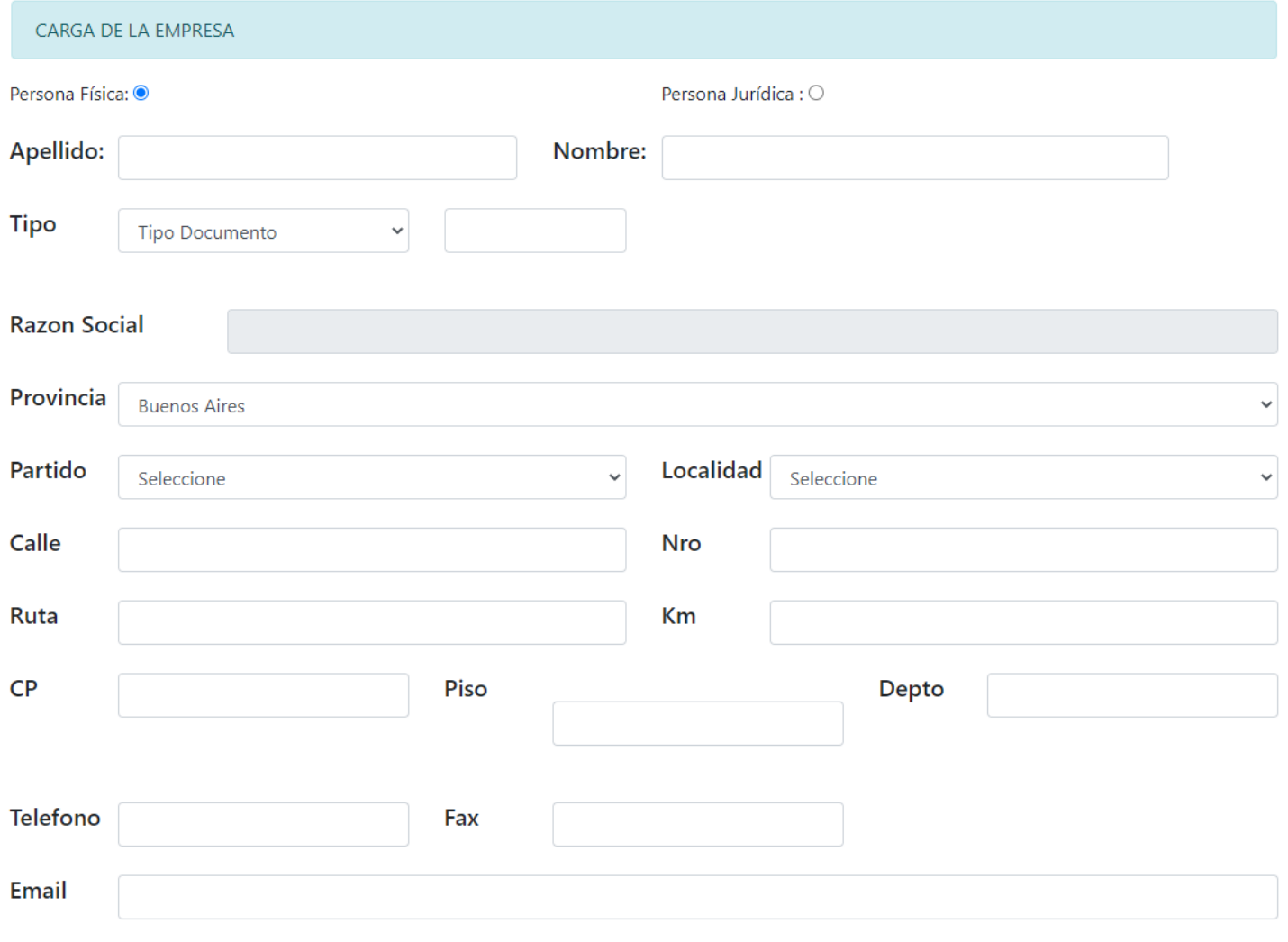

Grabar

#### ACLARACIÓN

El domilicio de la empresa : Domicilio Legal El domicilio de la planta: Domicilio Real.

GOBIERNO DE LA PROVINCIA DE<br>BUENOS AIRES

 $\overrightarrow{p}$ **OPDS** 

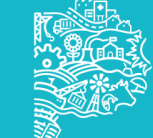

Se deberá completar con:

• **CUIT** 

Y luego, seleccionar "Nueva Planta".

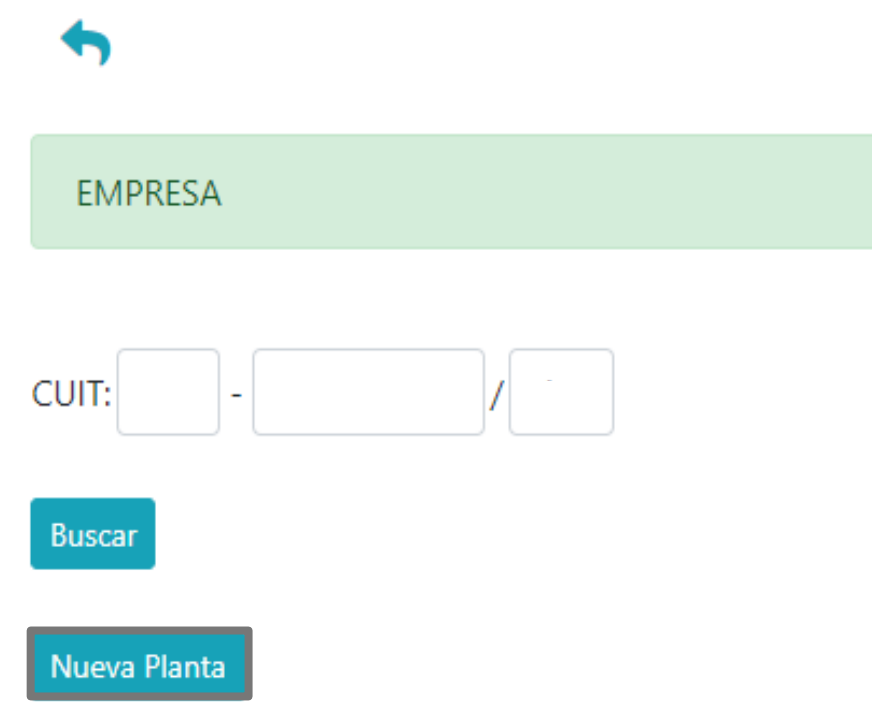

El sistema dará la opción de cargar todos los datos relacionados a la Planta.

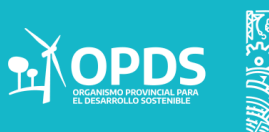

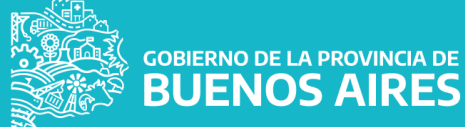

Se deberá seleccionar "Nueva Planta".

#### 24-24953354/4 - CARGA DE PLANTA

Establecimiento/Planta\*

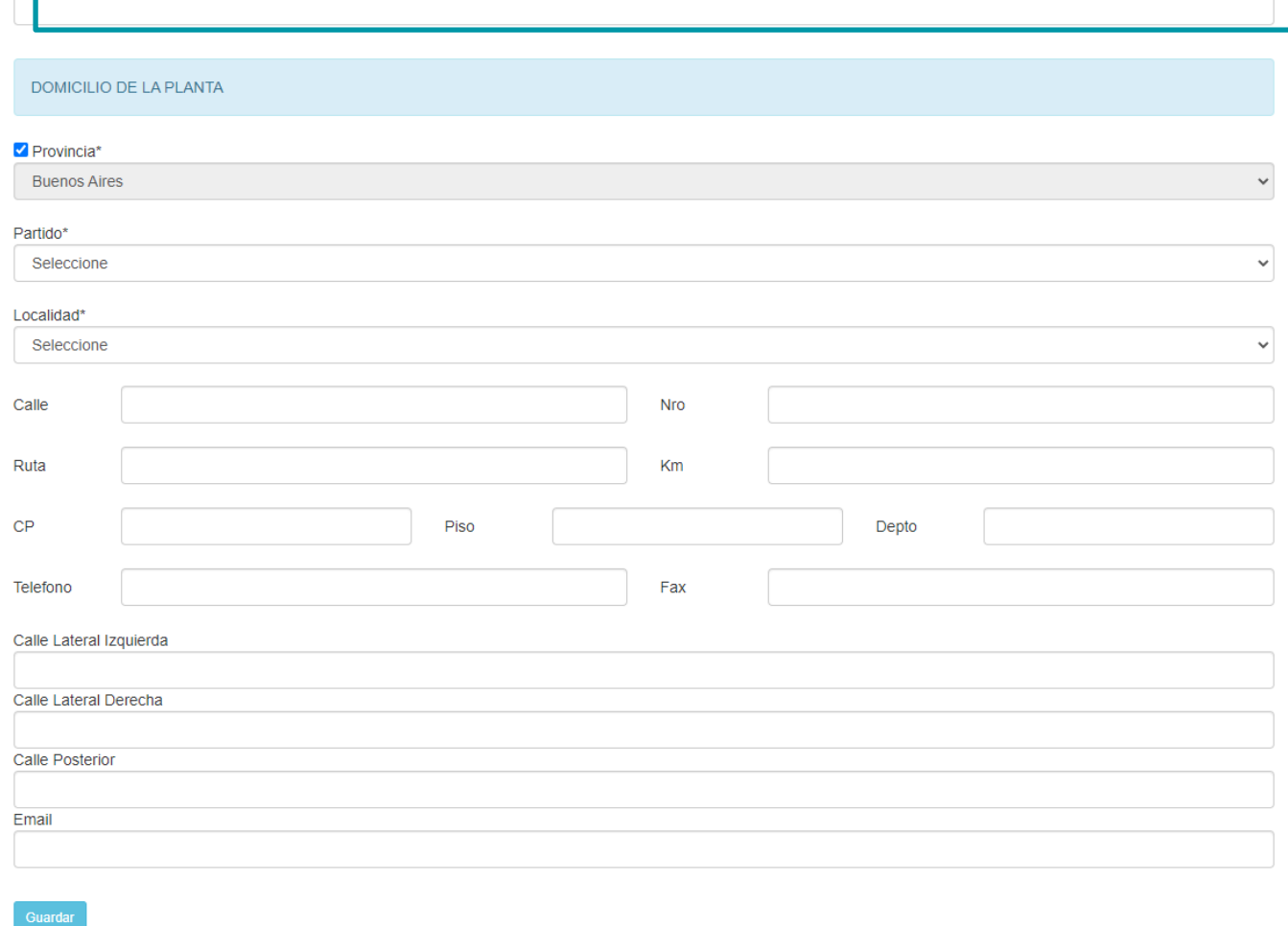

Al visualizar la pantalla, se deberá colocar un nombre a la Planta. Luego cargar los datos y Guardar.

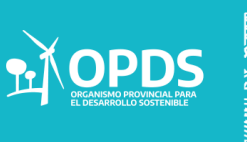

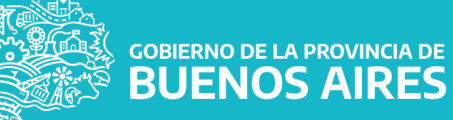

Una vez cargada la empresa y planta, ya se podrá cargar la Declaración Juarada.

Al ingresar se deberán cargar los datos para la Declaración Jurada.

- Declaración.
- Razon.
- Domicilio.

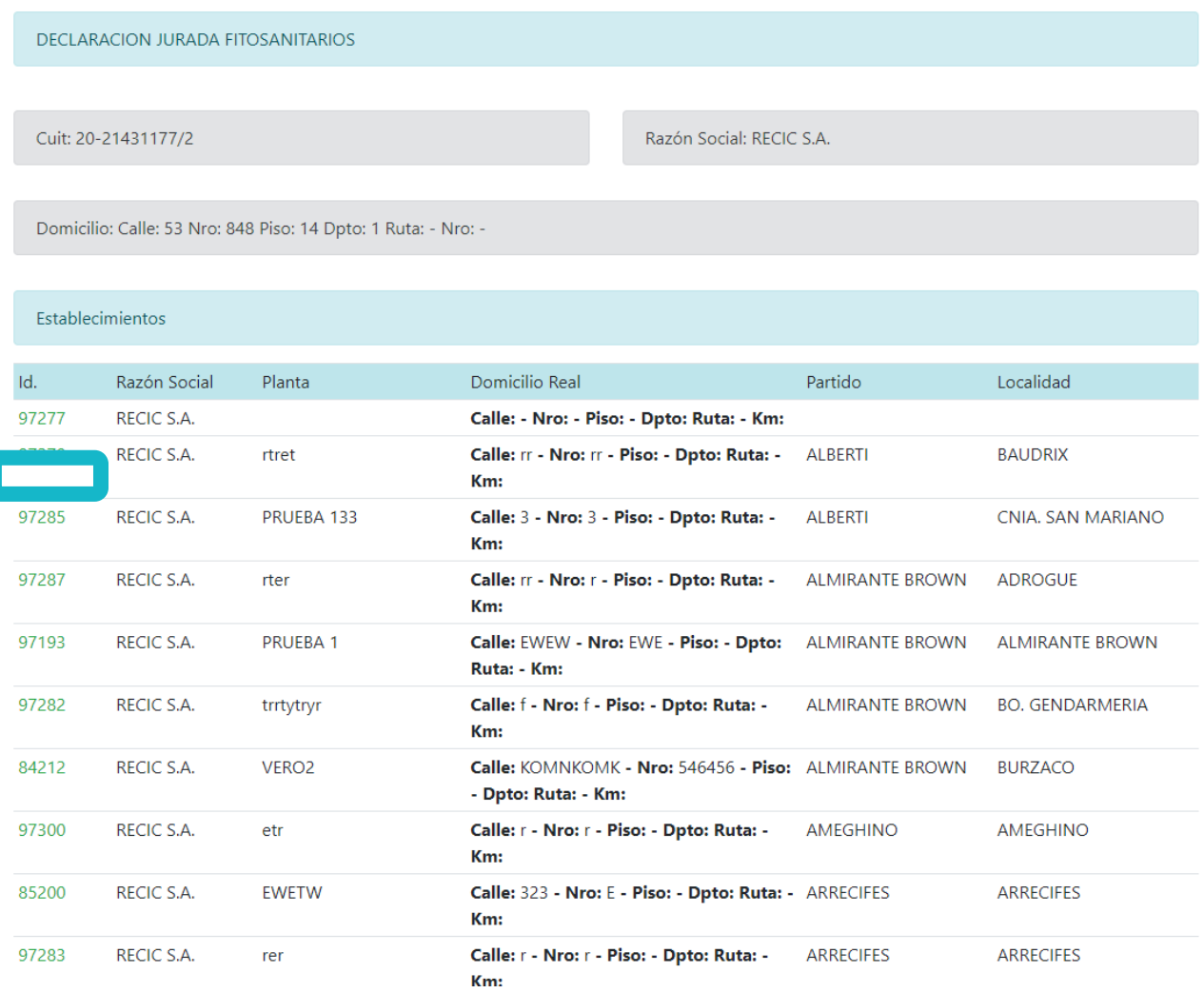

Ser deberá seleccionar el Número de Id para ingresar al mismo.

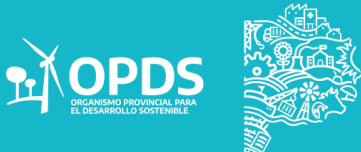

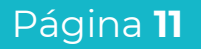

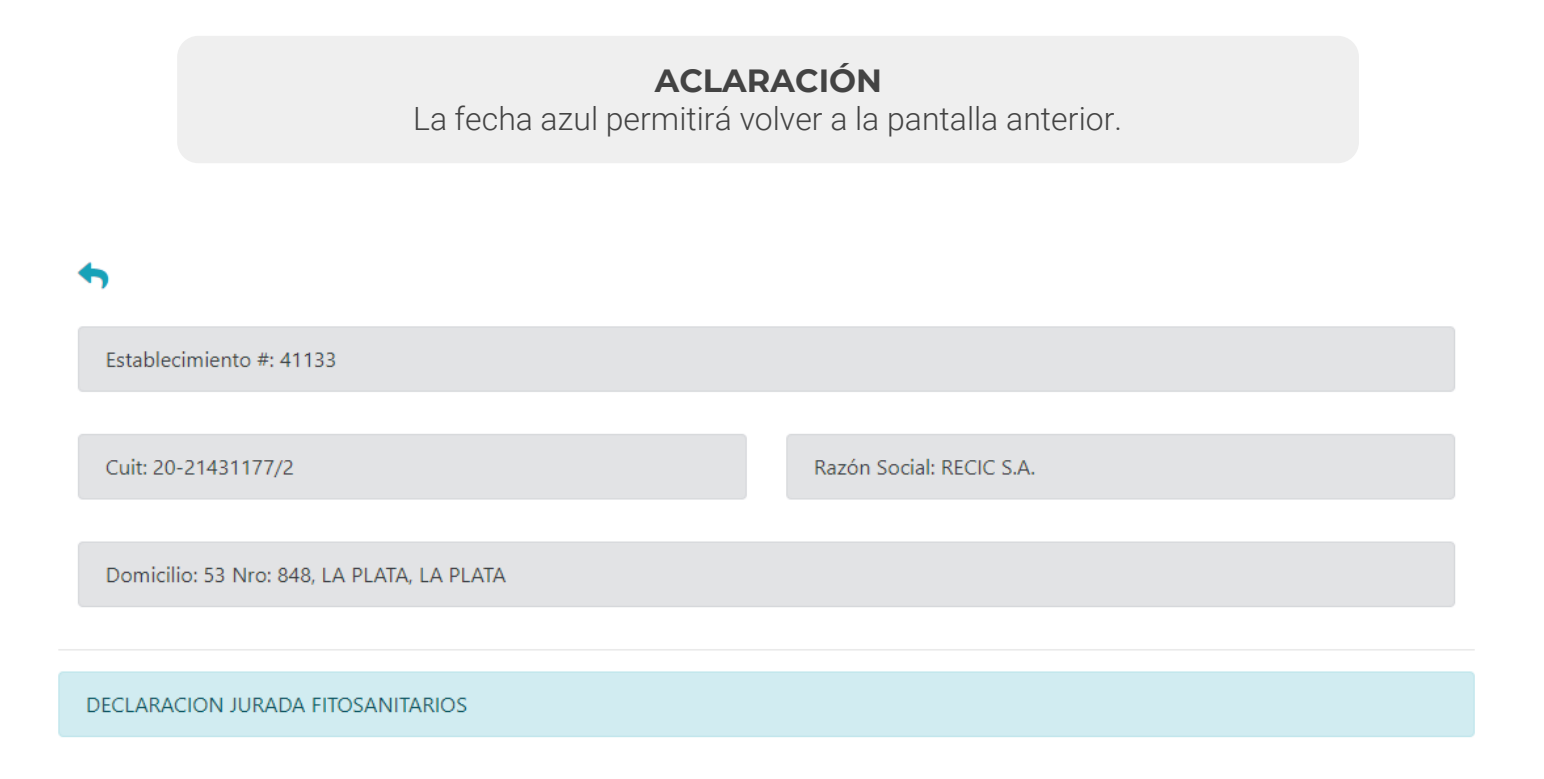

**IMPORTANTE** Recuerde que una vez finalizada la Declaracion Jurada no podrá modificarla.

**Cargar Declaracion Jurada** 

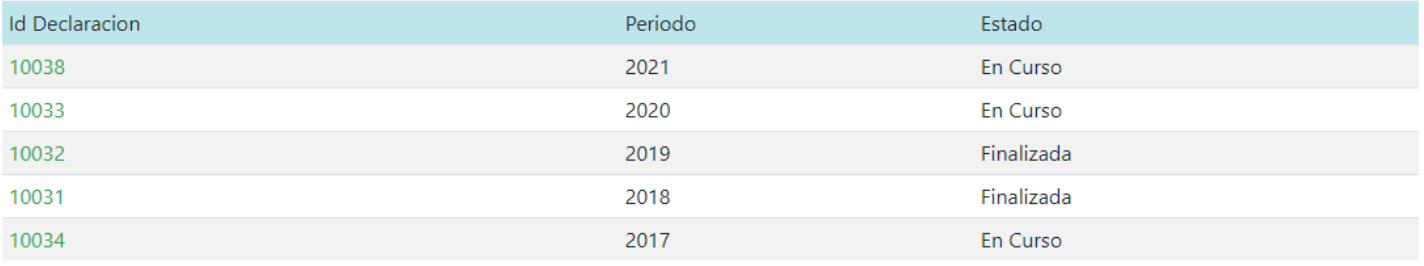

Se deberá Cliquear en "Cargar Declaración Jurada".

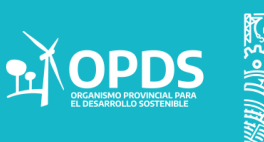

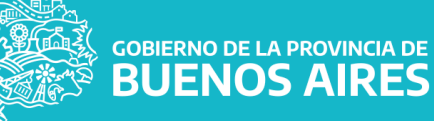

## Al seleccionar "Cargar Declaración Jurada" se desplegará la siguiente imagen:

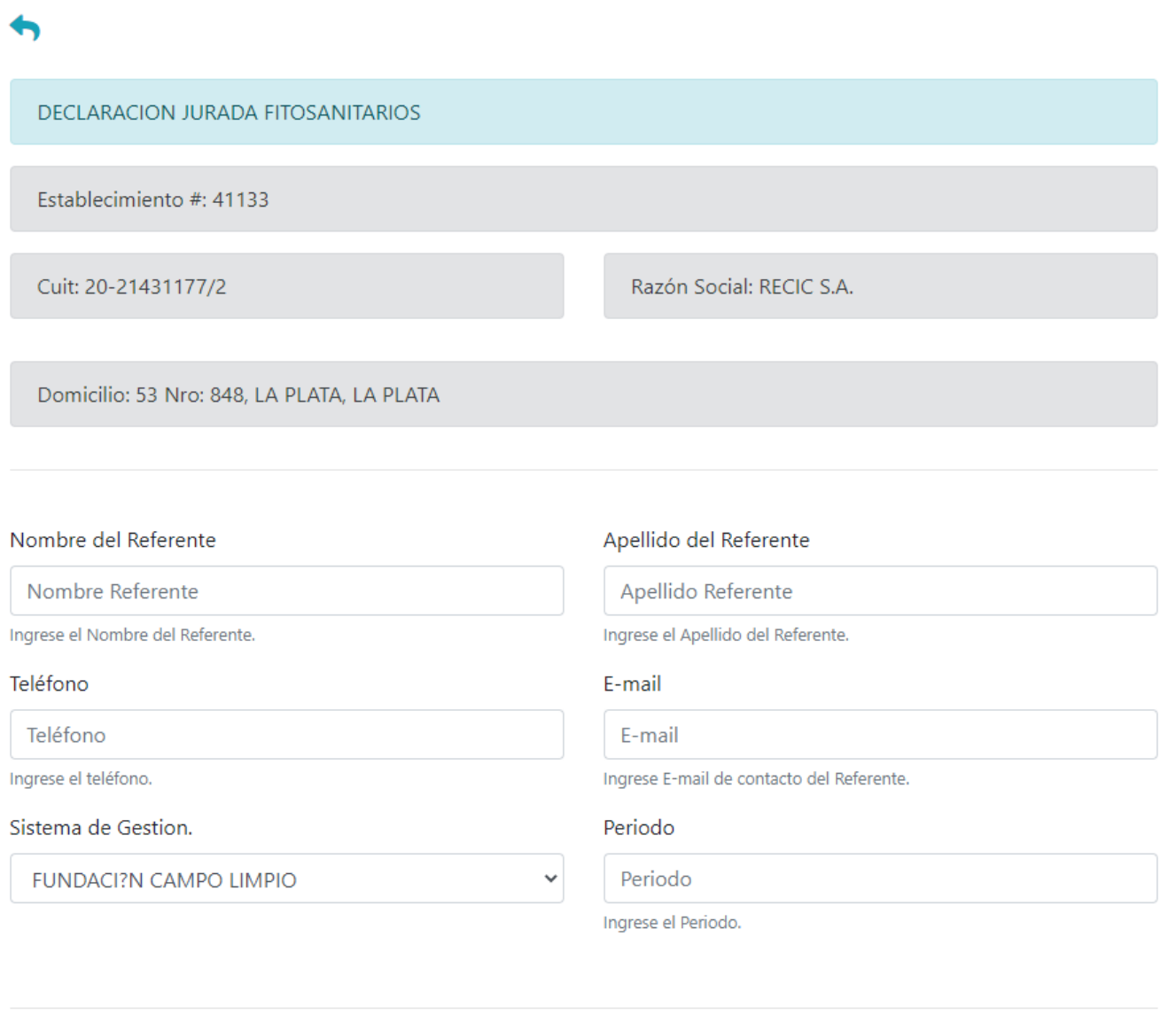

**Grabar Datos Generales** 

 $\overline{P}$ 

Cargar Planilla

**Finalizar DDJJ** 

ACLARACIÓN El Sistema de Gestión está habilitado a Periodo Vencido .

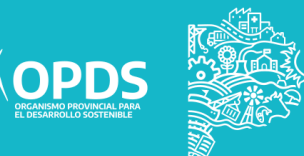

Al seleccionar

#### Grabar Datos Generales:

Se deberán completar los campos que se presentan en la pantala.

- Nombre del Referente.
- Apellido del Referente
- Teléfono.
- Email
- Sistema de Gestión.
- Periodo.

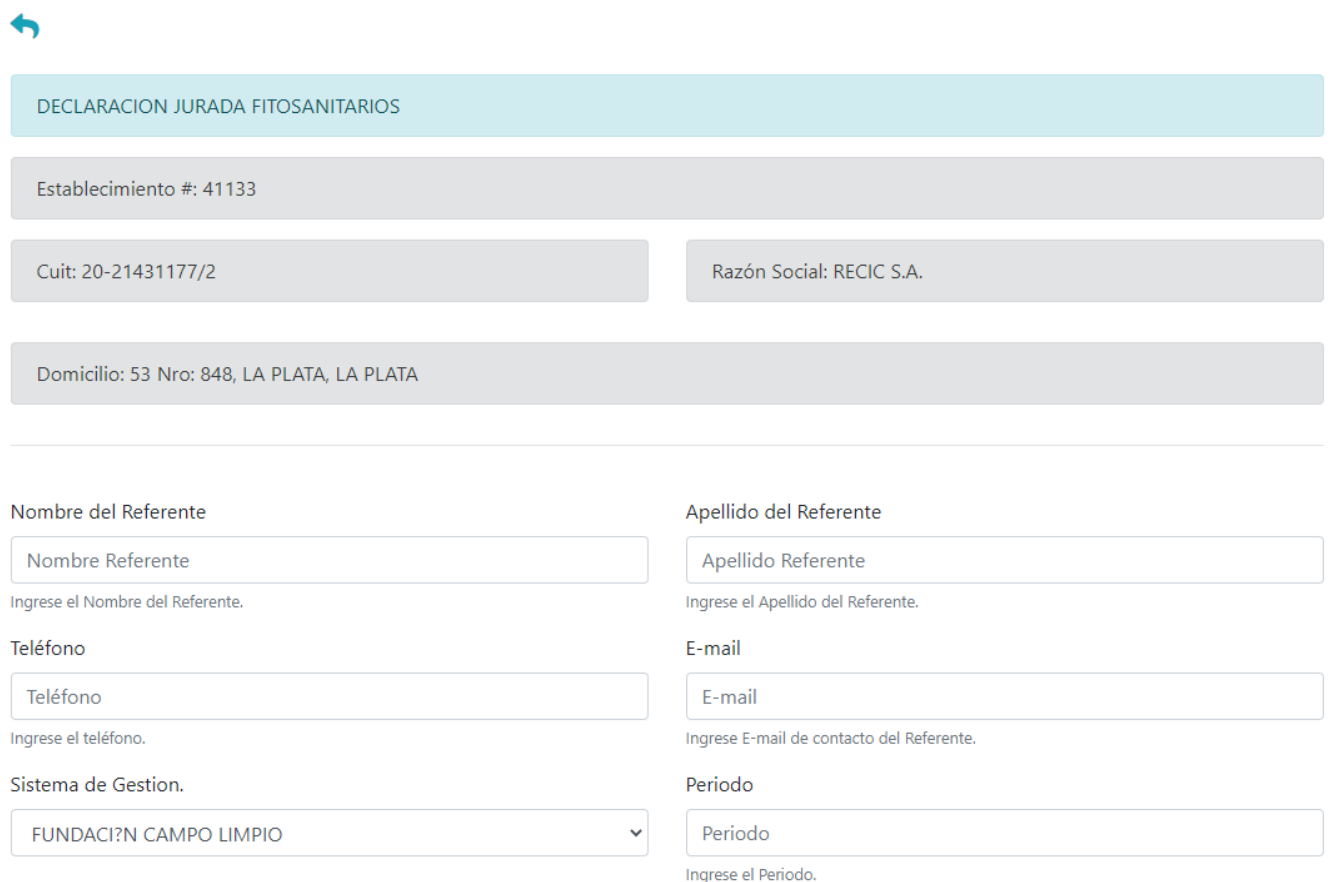

Luego se deberá Cliquear en "Grabar Datos Generales". En caso de no grabar los datos, no se podrá completar ninguna Declaración Jurada.

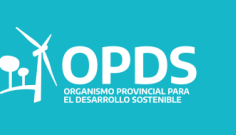

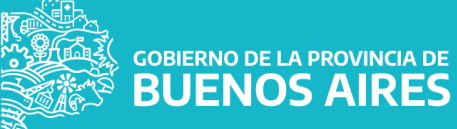

Al seleccionar

# Cargar Planilla:

Se deberán completar los campos que se presentan en la pantala.

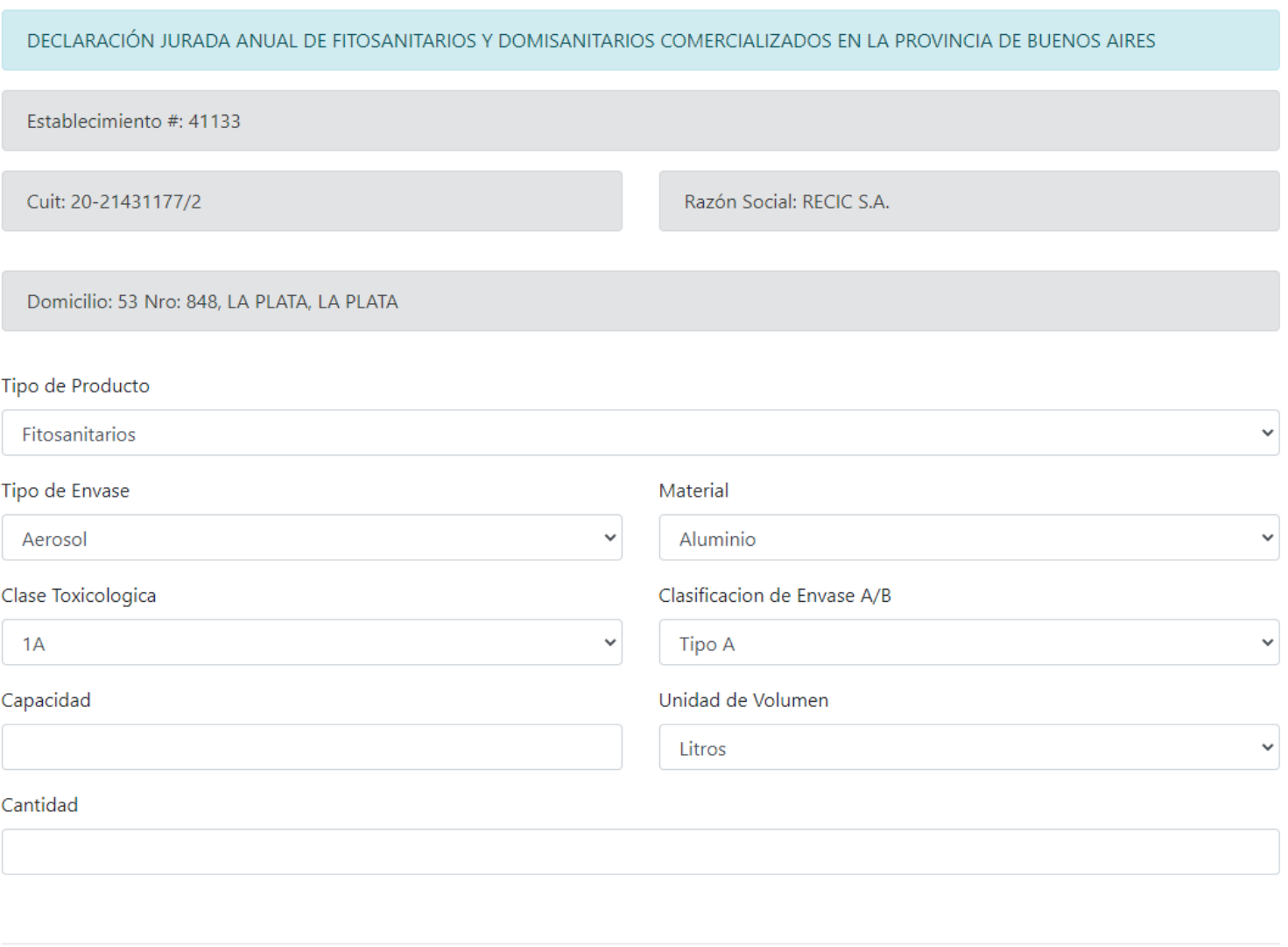

Grabar

Luego se deberá Cliquear en "Grabar". En caso de no grabar los datos, no se podrá completar ninguna Declaración Jurada.

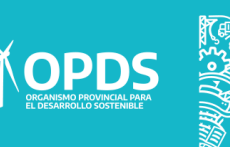

#### Al seleccionar :

# Finalizar DDJ:

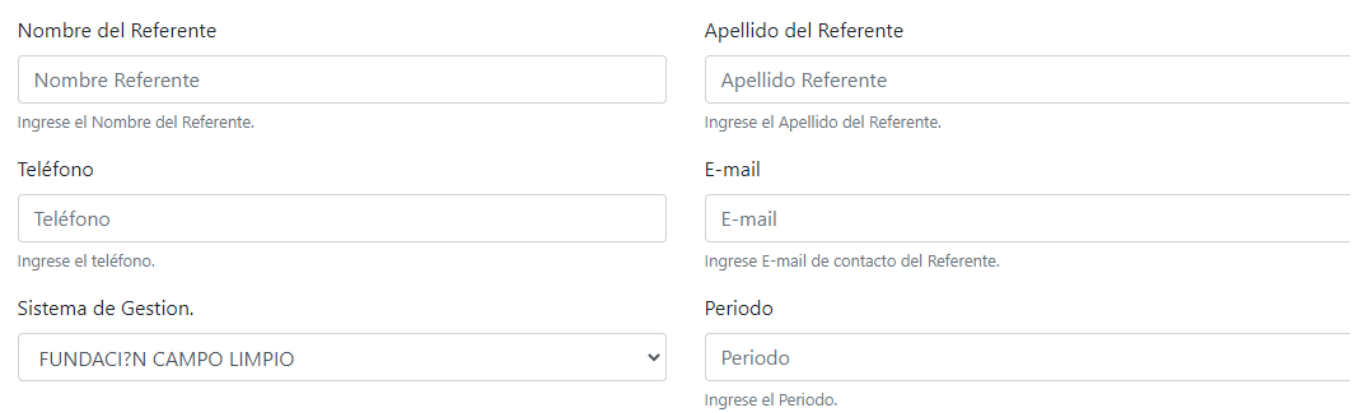

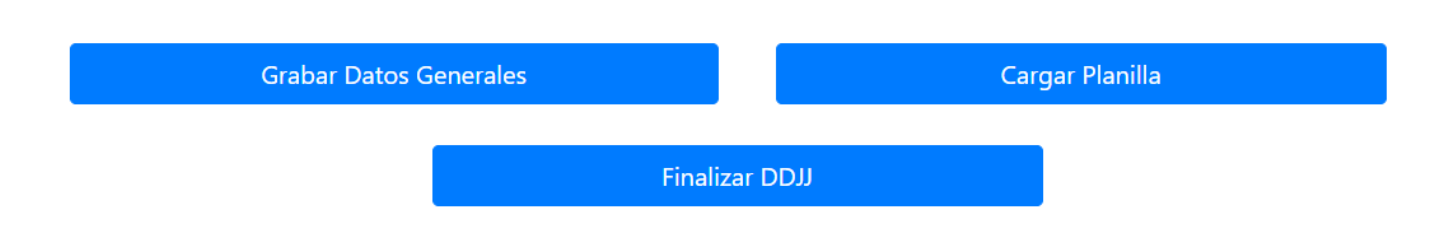

Se deberá Cliquear en "Finalizar DDJ".

#### **ACLARACIÓN**

Una vez finaliza la Declaración Jurada, no se podrá modificar. En caso de equivocarse al momento de grabar los datos, deberá realizar todo el proceso nuevamente. .

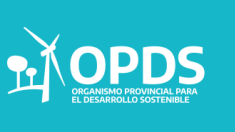

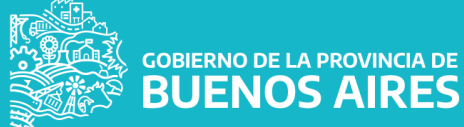

.

Una vez finalizada la Carga de la DJJ, se podrá descargar un comprobante de la DJJ realizada.

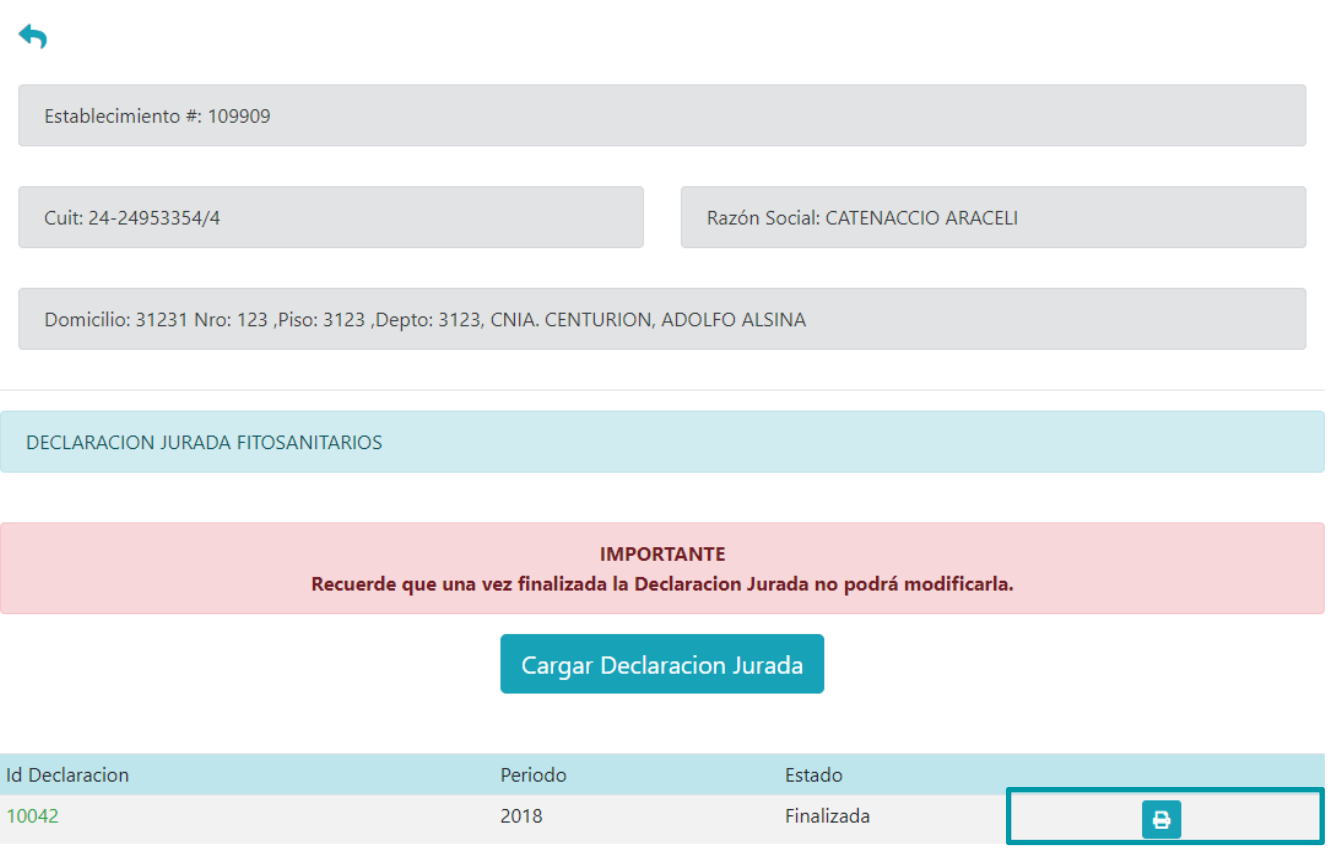

Al cliquear en la impresora, se podrá visualizar, descargar y posteriormente imprimir el documento.

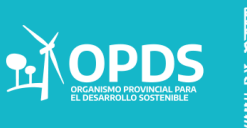

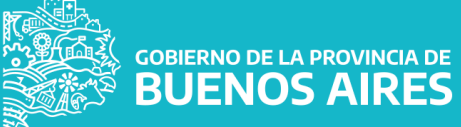

## $\triangleright$  Impresión

.

Al seleccionar la opción de impresión, podrá visualizar el siguiente documento.

**GOBIERNO DE LA PROVINCIA DE BUENOS AIRES** 

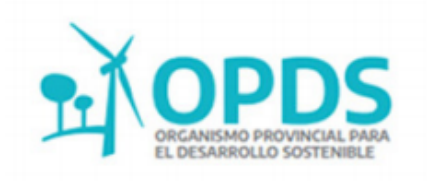

#### Datos del Establecimiento

En el día de la fecha 16/12/2020, la empresa RECIC S.A. ha cumplido con la presentación de la DECLARACIÓN JURADA ANUAL DE ENVASES VACIOS DE FITOSANITARIOS Y DOMISANITARIOS **COMERCIALIZADOS EN LA PROVINCIA DE BUENOS AIRES correspondiente al año 2019.** 

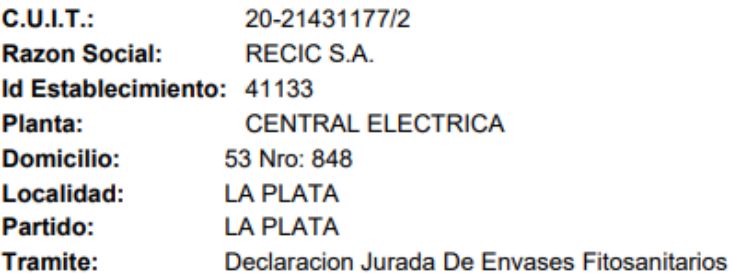

#### Datos de la Declaracion Jurada

Periodo: 2019 **Referente:** Benito, Eva **Referente Telefono:** 444-2552 Referente Email: evangelinabenito@hotmail.com

**Planilla de Envases** 

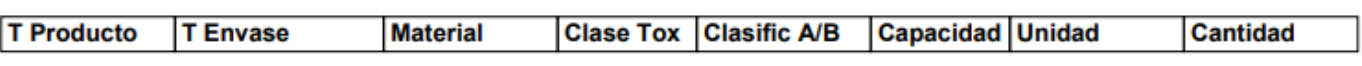

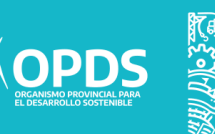

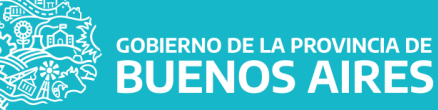

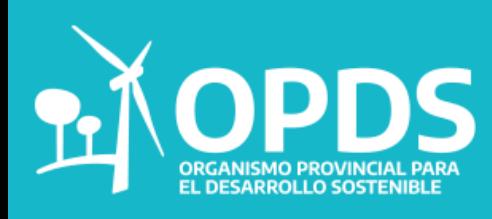

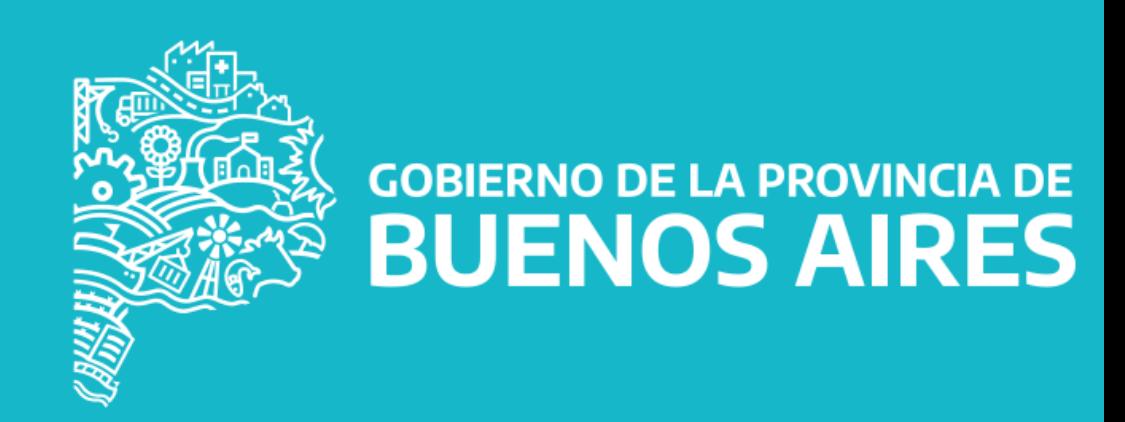